## **公文系統 電子檔案無法開啟 處理說明**

安裝 Java Version 8 update 311 並移除舊版本:

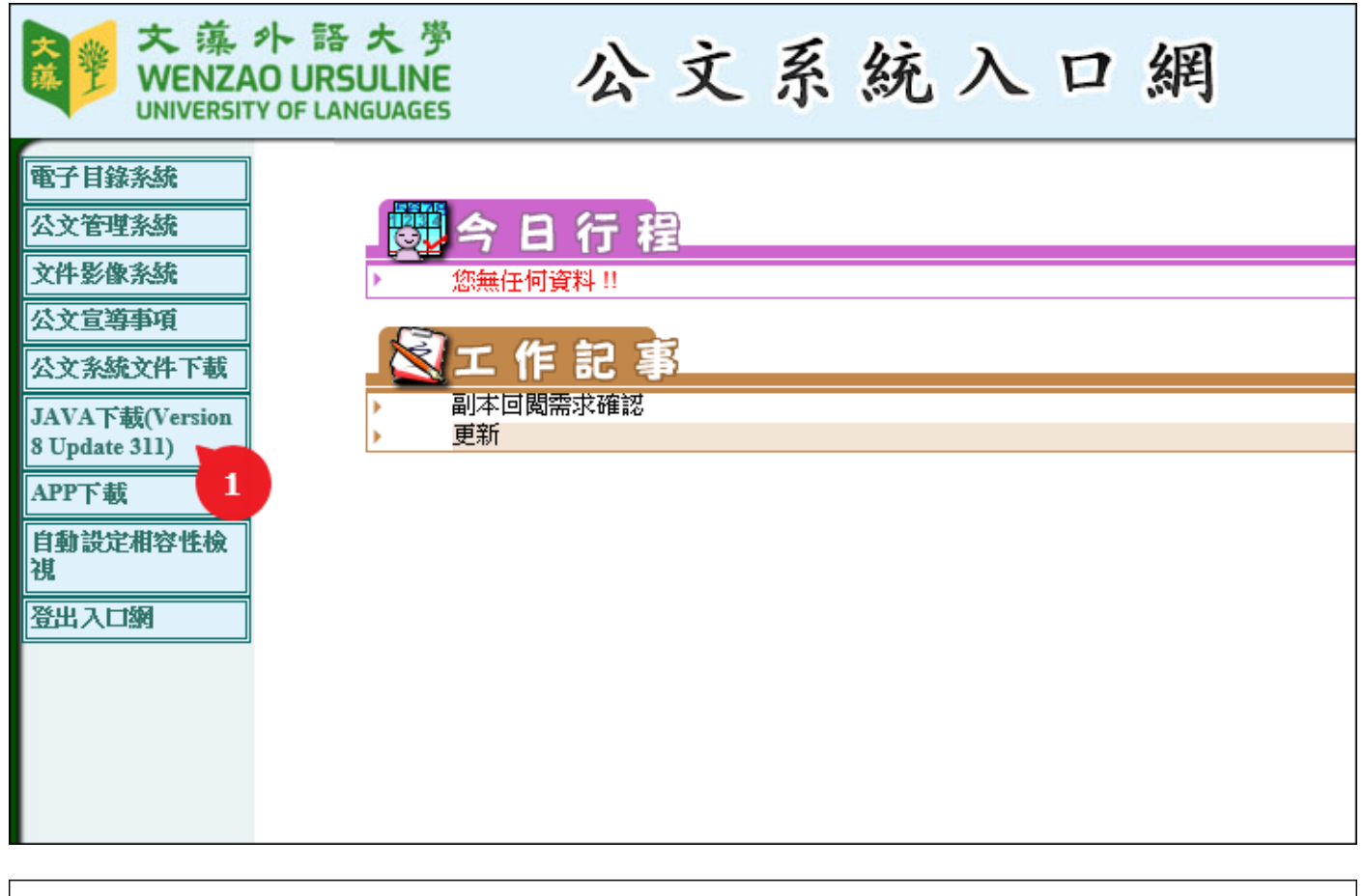

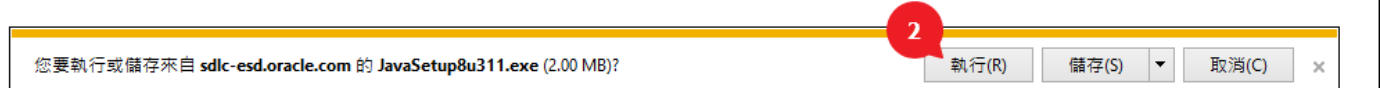

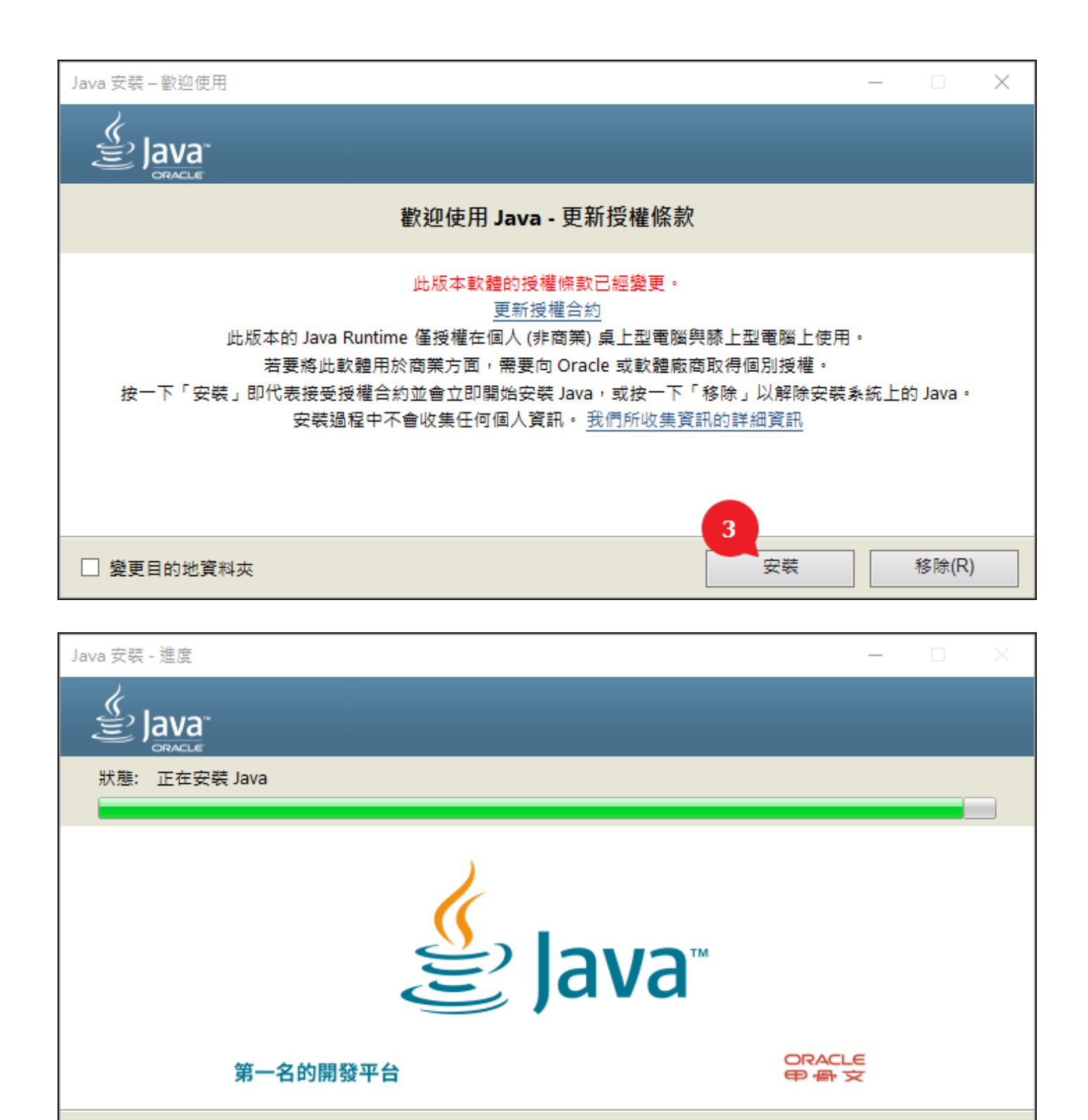

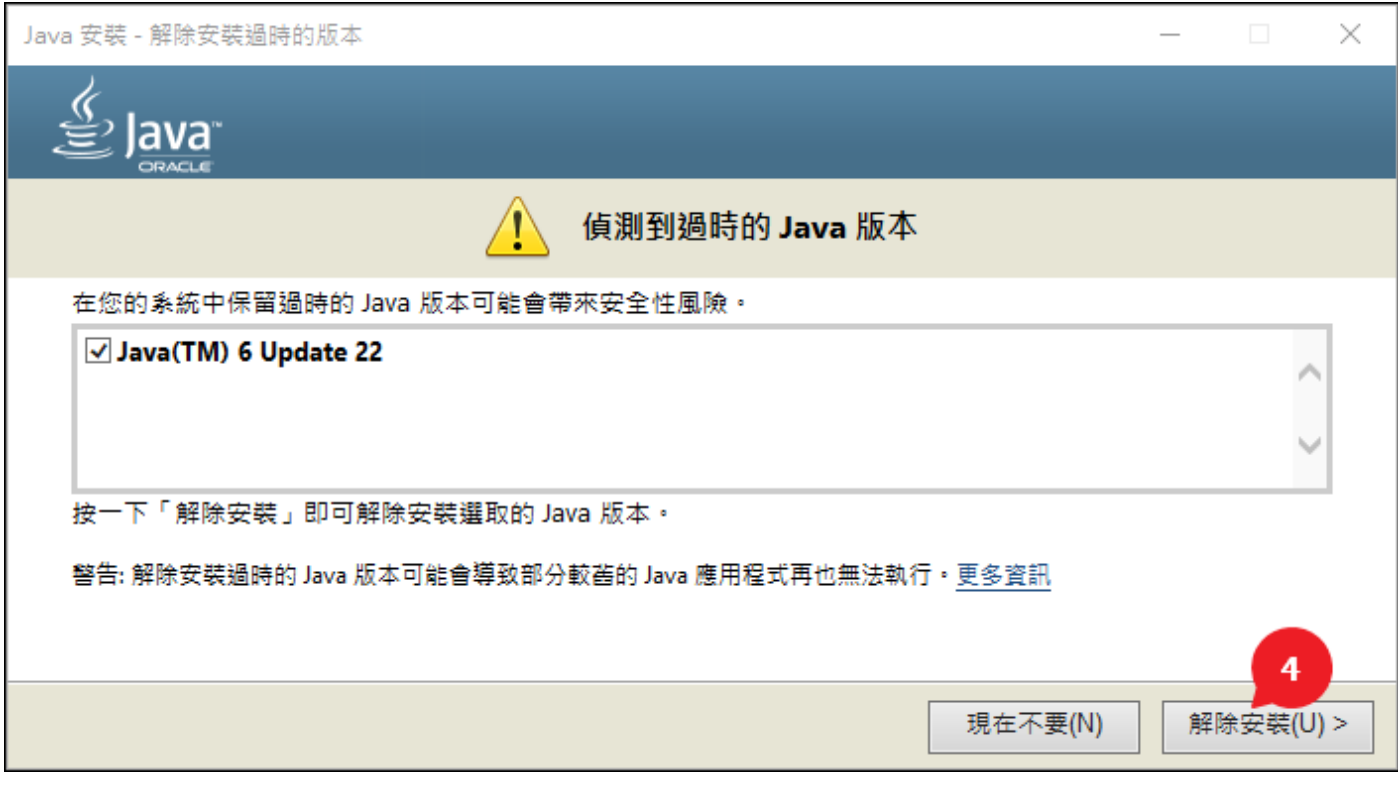

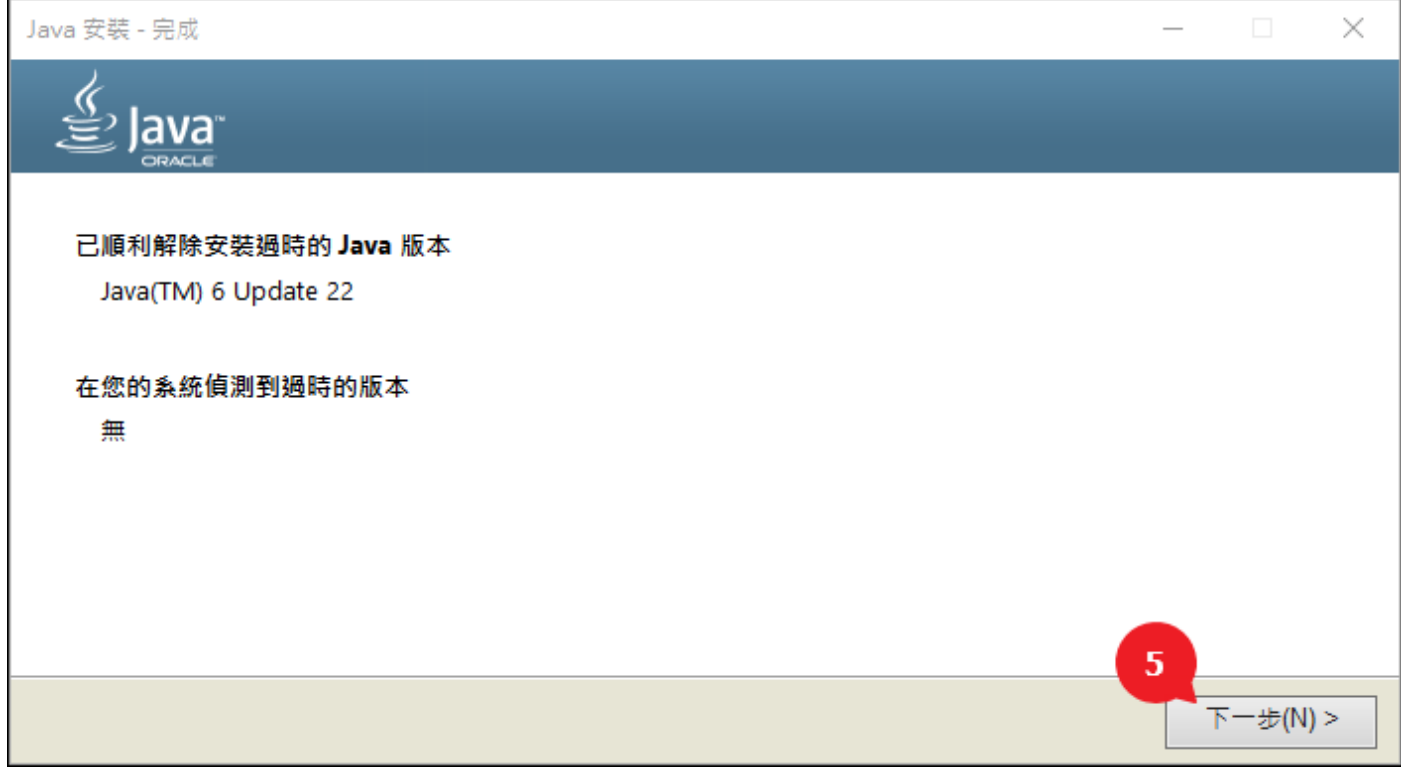

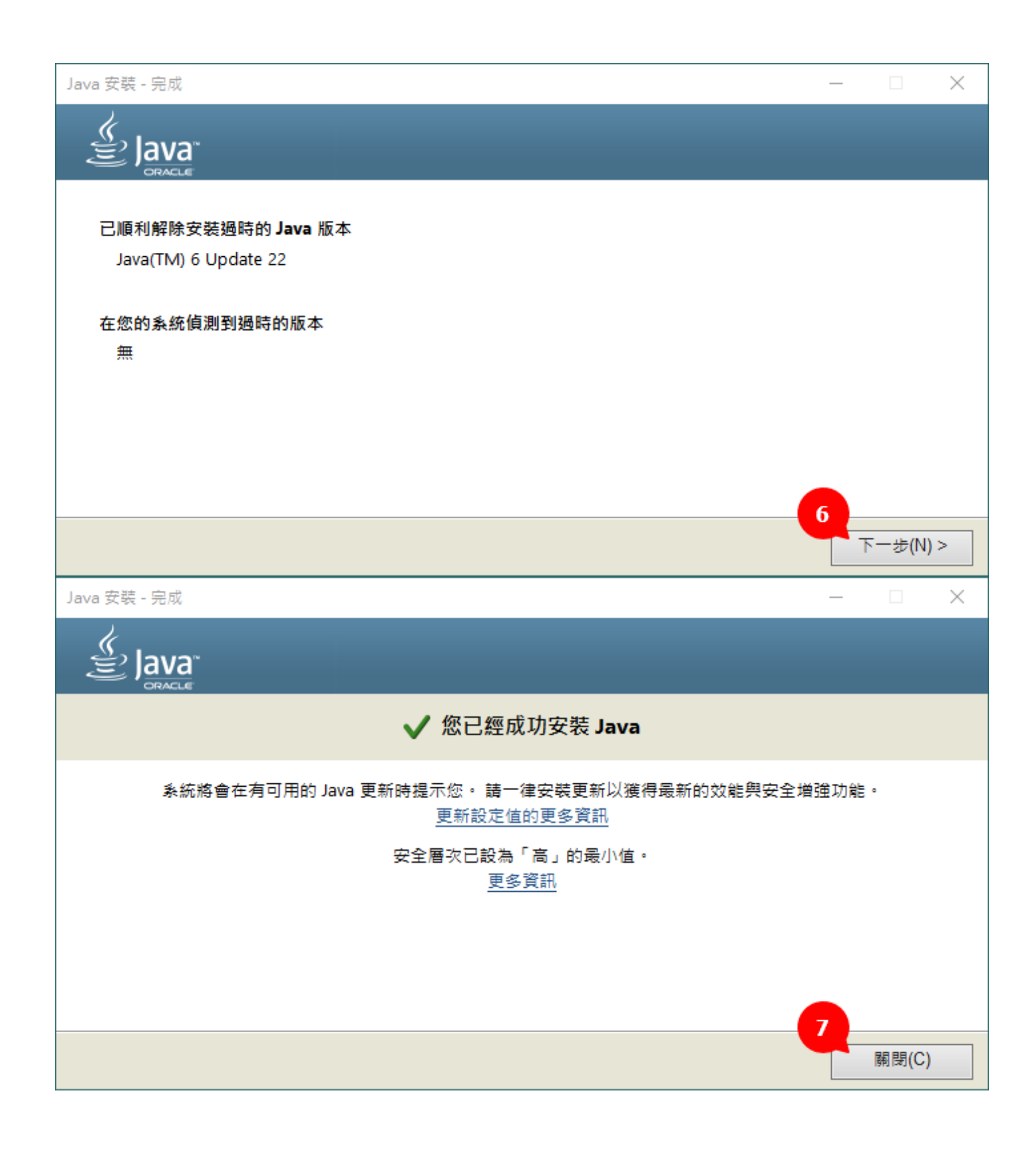

※安裝完 Java 後,務必將全部 IE 瀏覽器關掉再重新啟動。

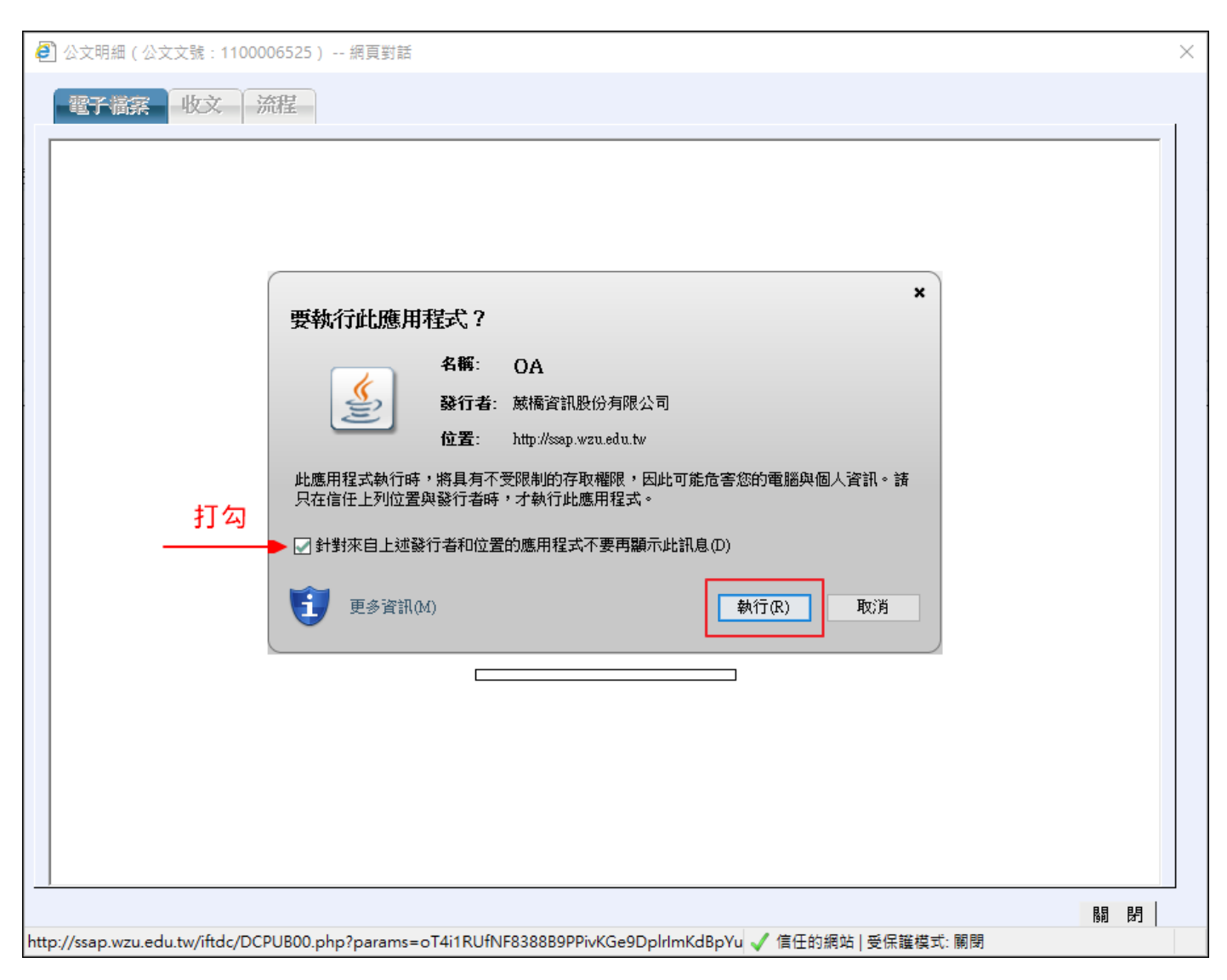

於公文系統中檢視「電子檔案」時,如果出現下面提示框,請照下圖打勾並執行。